附件 **1**:

## 拟录取硕士研究生通讯档案地址确认及 分类函调材料下载操作说明

## 一、通讯档案地址确认

1.登录"复旦大学研究生招生网",点击"研究生报考服务系统"。

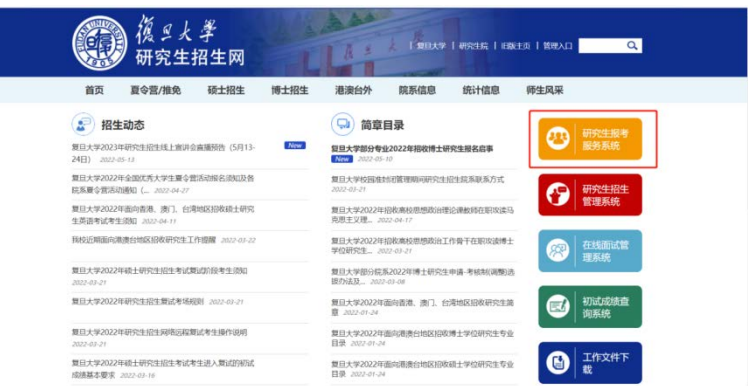

2.选择"报名项目",硕士(含推免硕士生)选择"硕士研究生复试录取"。

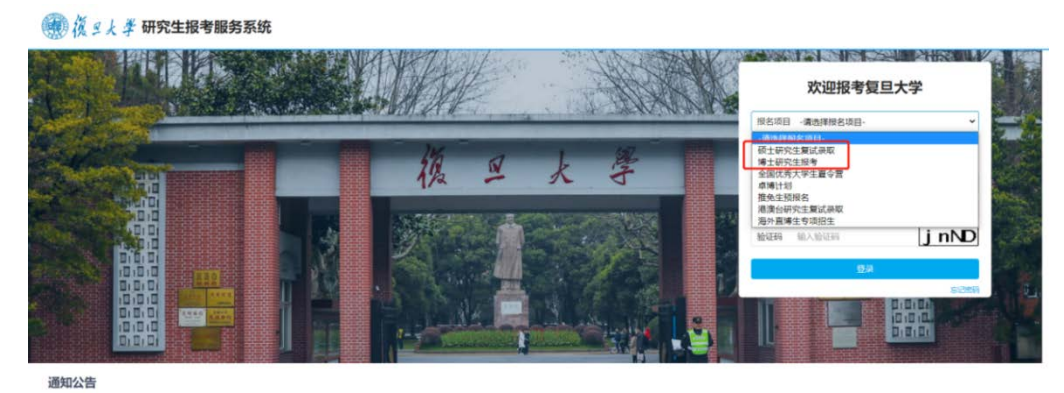

3.根据页面提示输入用户名、密码及验证码登录系统

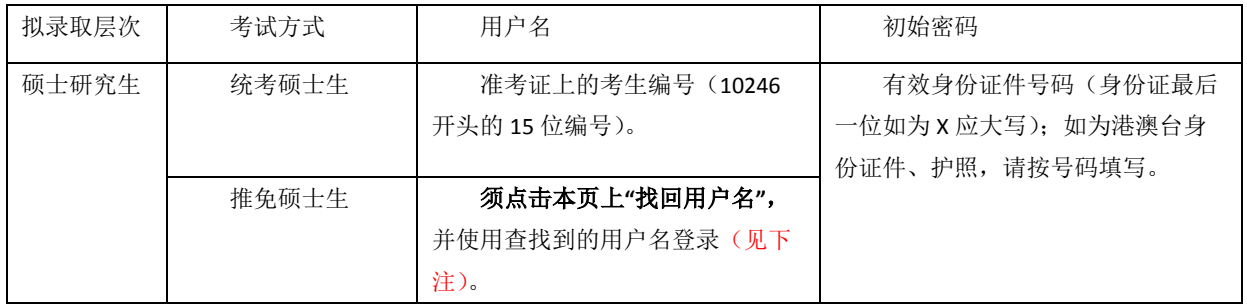

## 注:找回用户名操作方法

(1)点击"找回用户名"。

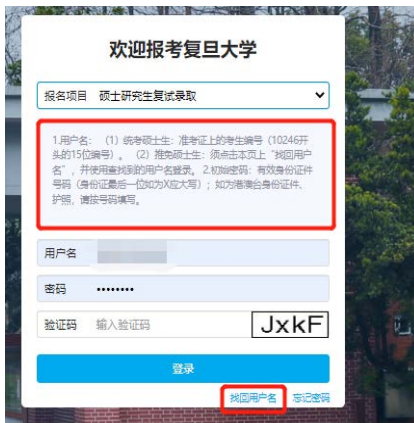

(2)选择"报名项目",输入姓名、证件号码、手机号码(请使用报名时填写的"移动 电话")等信息,点击"找回用户名"。

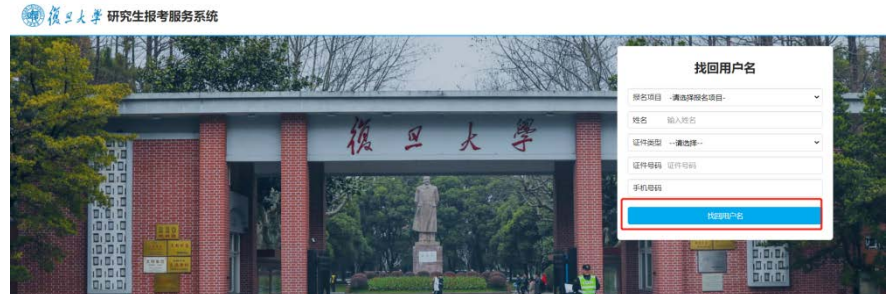

(3)"找回用户名"蓝框上方会显示出用户名,请及时记录下来,使用此用户名回到上 一页面登录即可。

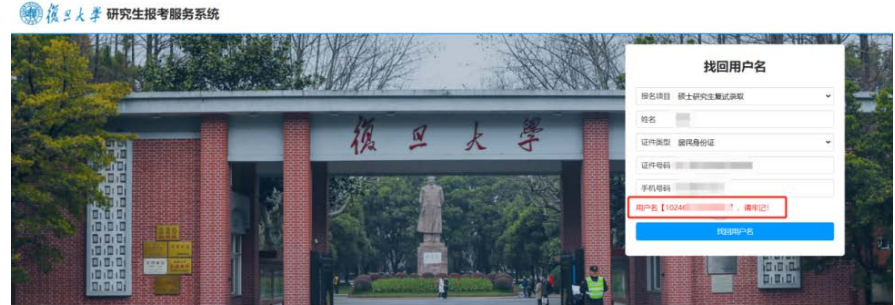

4.通讯地址及档案地址确认

(1)进入报考服务系统后,点击"通讯地址及档案地址确认"。

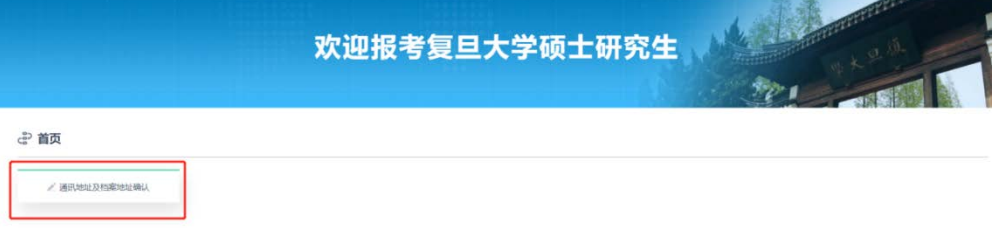

(2)确认通讯地址和档案地址,如需要修改或补充填写,请修改后点击"保存";如确 认无误,则无需修改。

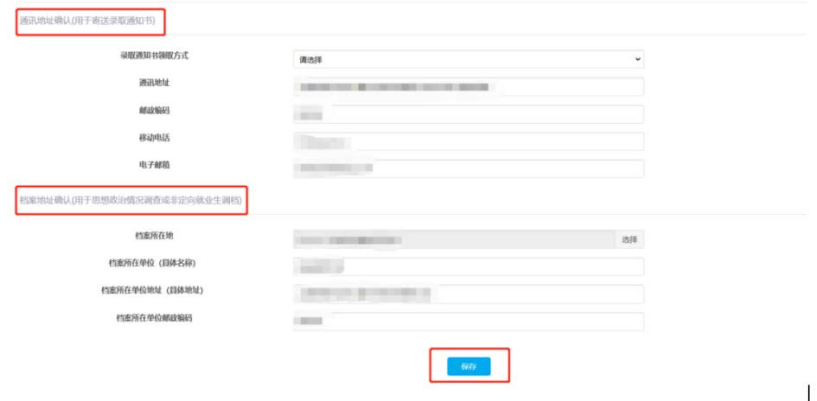

- 二、分类函调材料下载("少数民族高层次骨干人才计划""对口支援西部地 区高校计划"专项考生的函调材料由院系以其他方式寄送)
	- 1.登录系统方式同上。

2.进入报考服务系统,点击"分类函调"。

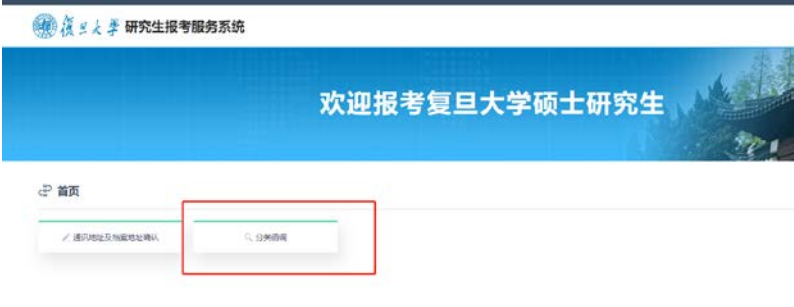

3.下载该页面显示的所有材料,并按照院系通知要求完成分类函调相关事项。

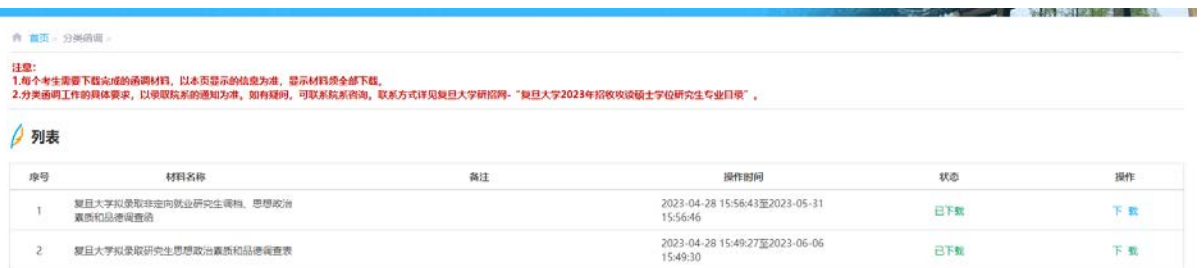